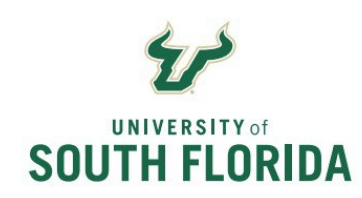

**Bull Marketplace – Accounts Payable**

**Unmatched Transaction Report** 

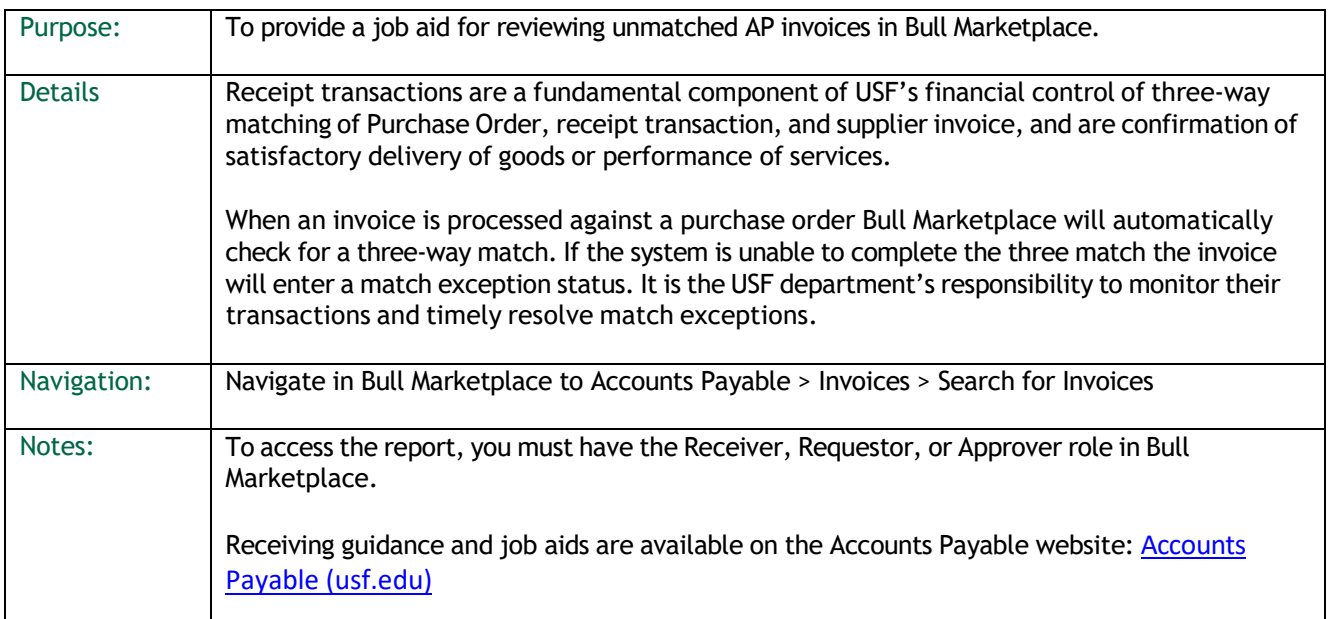

## Unmatched Voucher Report Instructions

To review the status of unmatched transactions users may navigate in Bull Marketplace to Accounts Payable > Invoices > Search for Invoices. Jaggaer UIT Is now available with the Release Z4.1.  $\overline{a}$ Quick search 皿 **Accounts Payable** Invoices AP Home 45 **Search For Invoices** Receipts **Search AP Requests**  $\mathcal{S}$ Approvals Шı Select My Searches.Accounts Payable ▶ Invoices ▶ Search For Invoices E  $\equiv$  Search Invoices Í6 Search  $\Omega$ Quick Filters Created Date: Last 90 days v Quick searc  $\leftrightarrow$ Page 1 of<sub>2</sub>  $1-20$  of  $3$ **Supplier** 血 ZENO OFFICE SOLUTIONS Invoice Supplier Invoice  $\boxed{12}$ 용 **INC** Number  $\bullet$ Number(s)  $\blacktriangledown$  $\Box$ Su  $\bullet$ SINGLE PAYMENT VENDOR

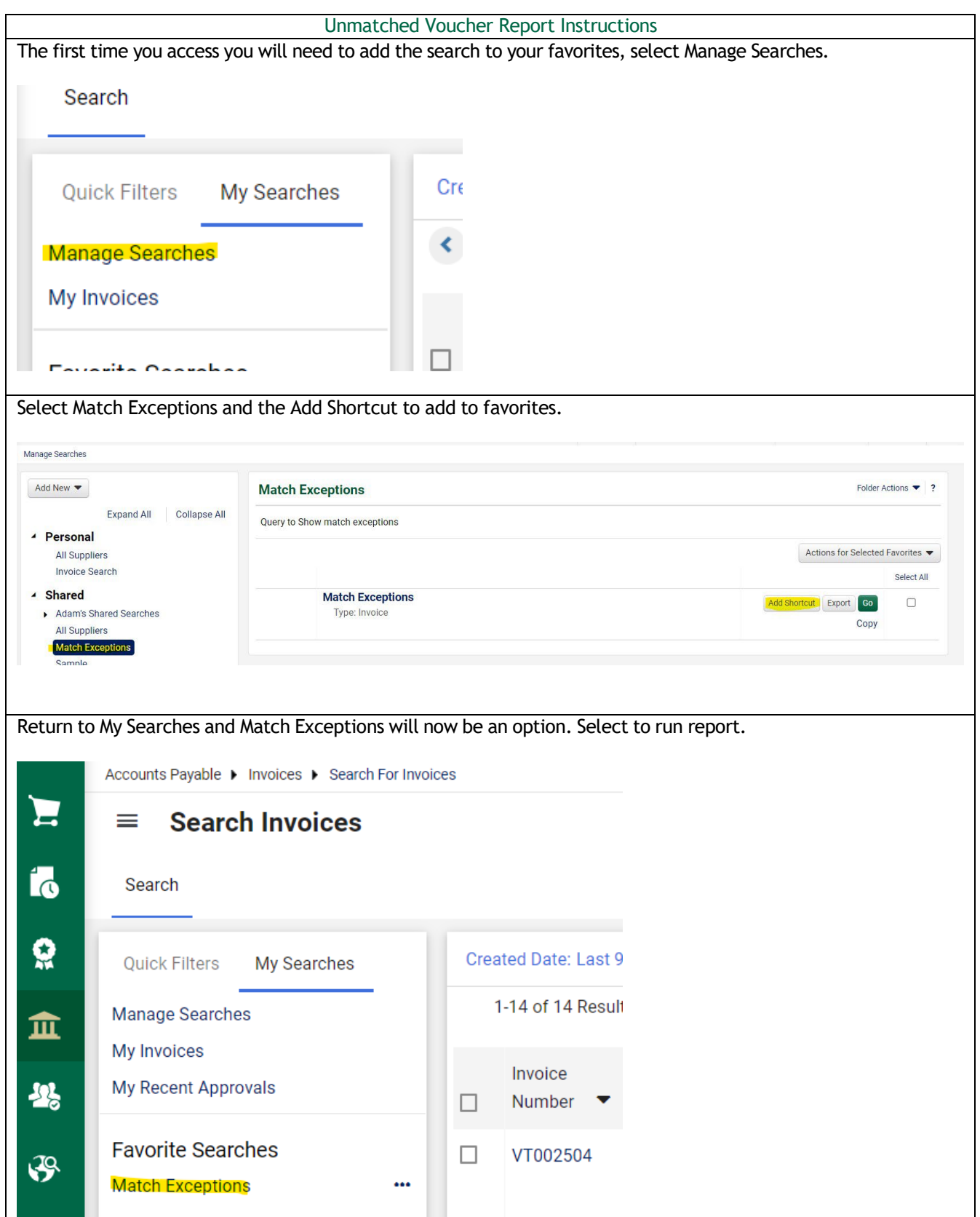

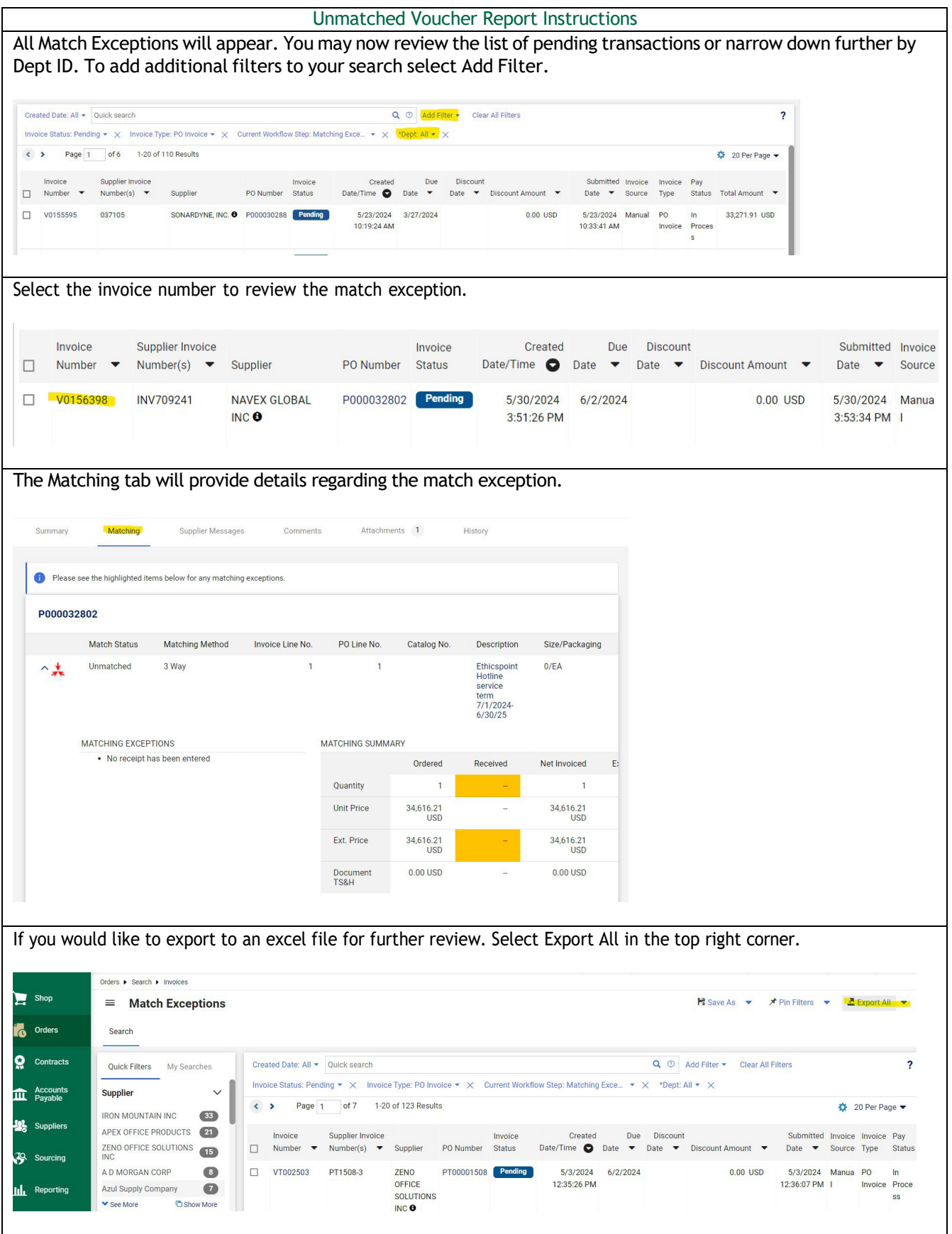

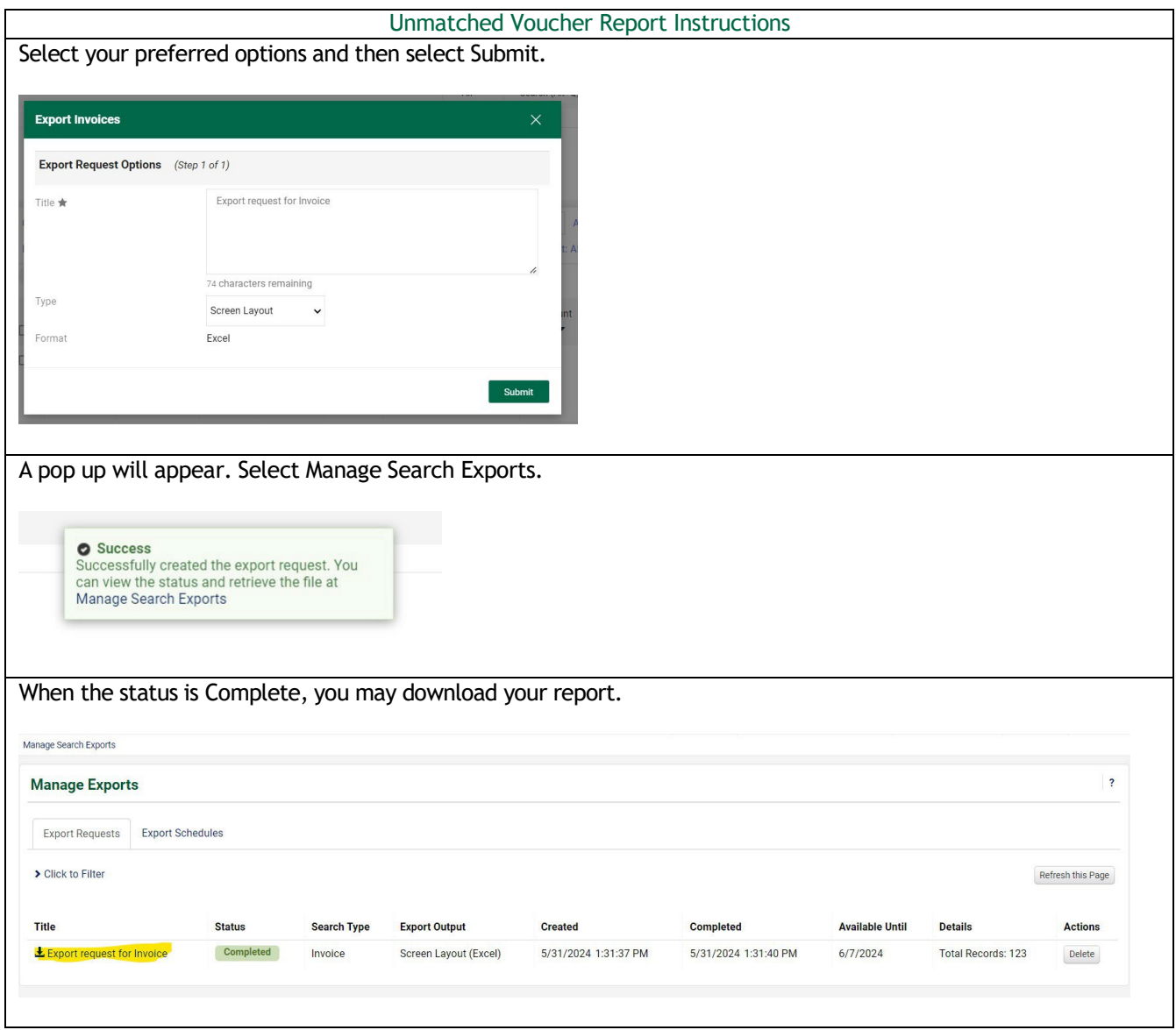